# Госключ

Приложение «**Госключ**» позволяет получить сертификат электронной подписи и подписывать документы. Ключ электронной подписи создается, хранится и применяется в приложении: не нужны USB-токены, СМС-пароли и, самое главное, все функции доступны без личной явки и без бумаги

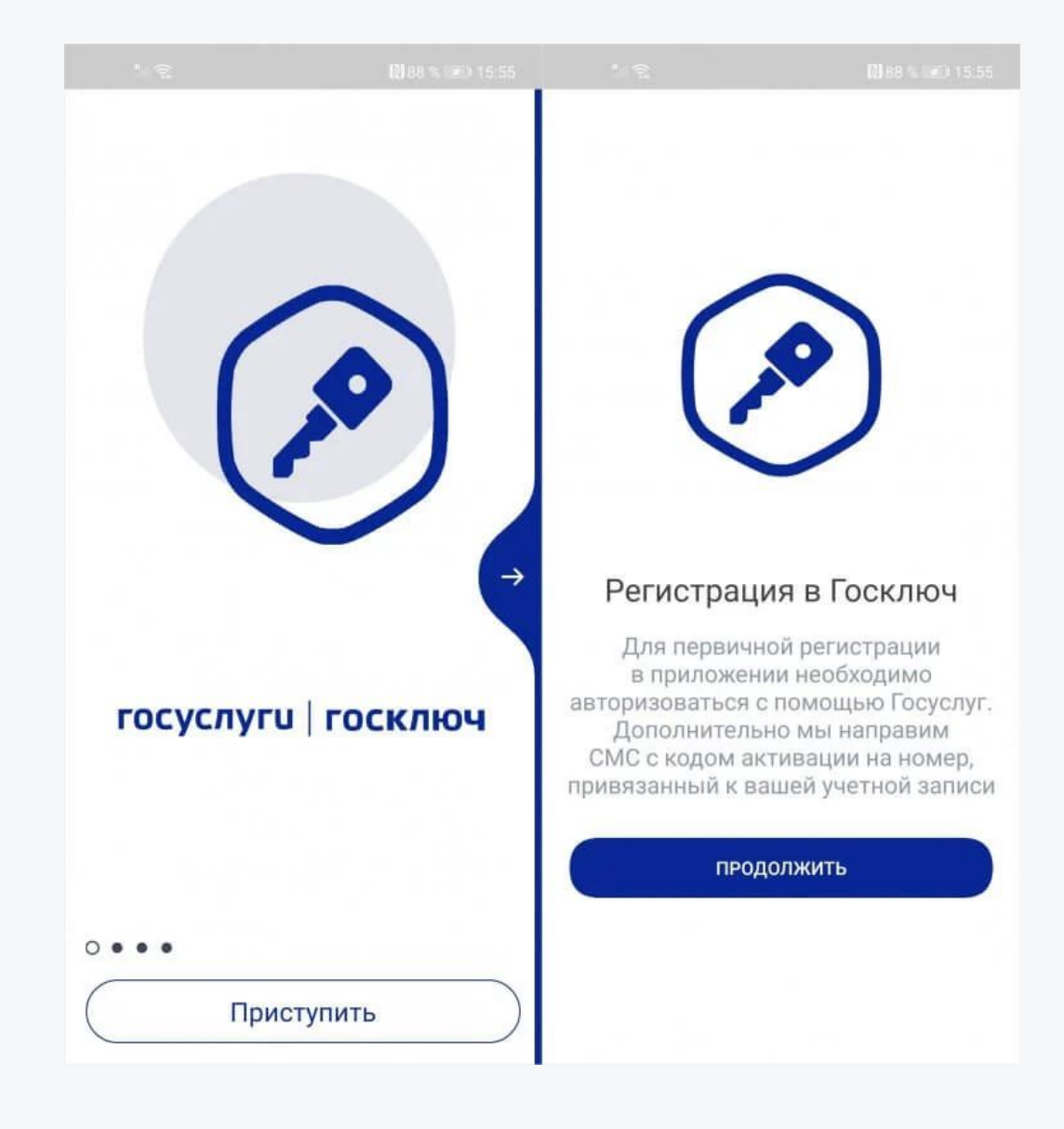

#### **Скачиваем приложение «Госключ»**

rħ

PA3P

Минко

Активируйте прило:

Приступ Q

Поиск

 $\bullet \circ \bullet \bullet$ 

Arcade

РЕЙТИНГ

Nº<sub>8</sub>

Бизнес

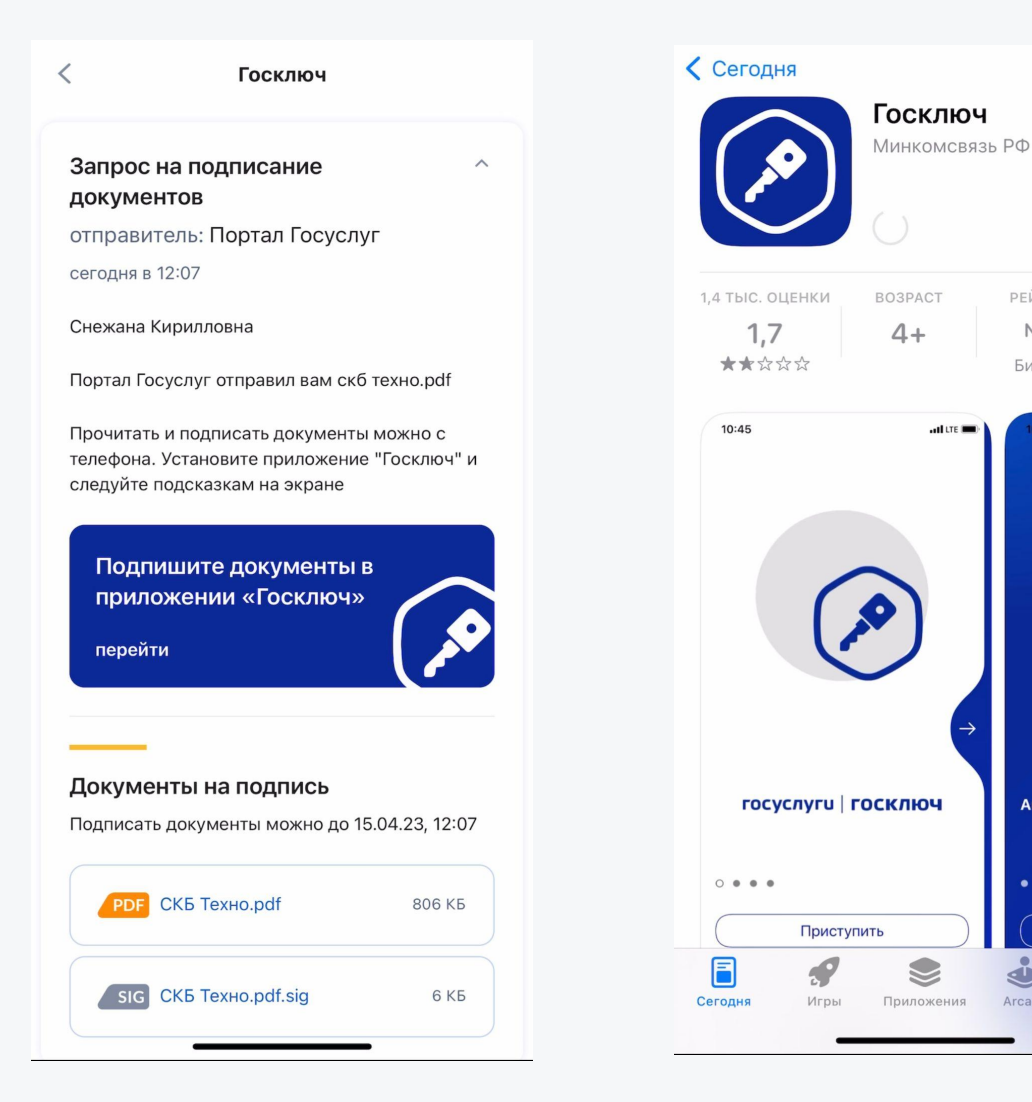

- 1. Если у вас установлено мобильное приложение «Госуслуги», вы получите уведомление о необходимости подписатþ документы (эта функция должна быть включена). Также уведомление может поступить на e-mail, указанный на Госуслугах.
- 2. Необходимо скачать «Госключ» это можно сделатþ через раздел «Уведомлениā» в приложении «Госуслуги» или в своем магазине приложений [\(AppStore](https://apps.apple.com/ru/app/id1566096745)/[Google Play](https://play.google.com/store/apps/details?id=ru.gosuslugi.goskey)/[RuStore/](https://apps.rustore.ru/app/ru.gosuslugi.goskey)[AppGallery\)](https://appgallery.huawei.com/#/app/C104297607).

 $\circlearrowright$ 

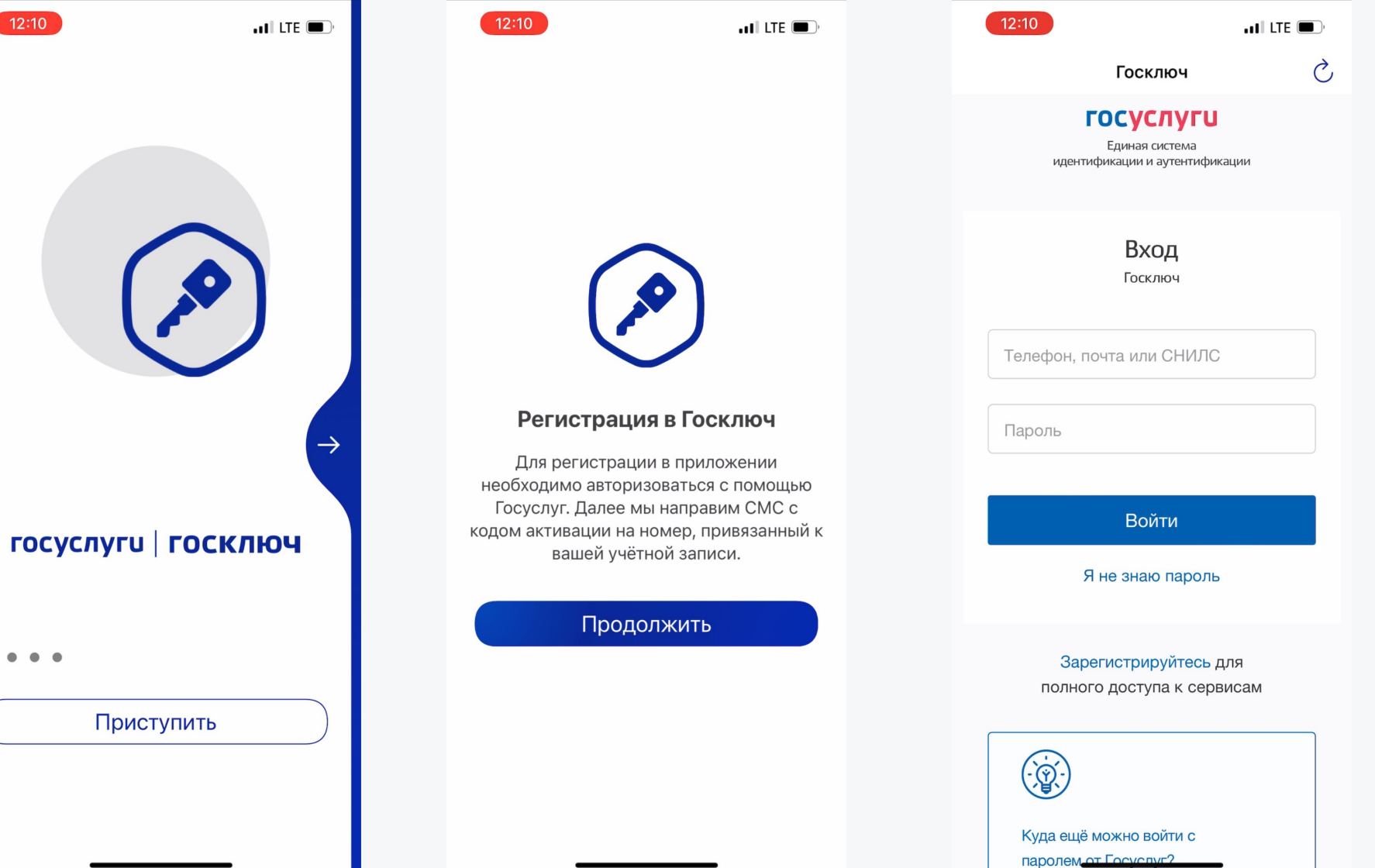

- Открываем приложение  $1_{\cdot}$ «Госключ».
- Проходим авторизацию  $2.$ через ЕСИА.

\*ЕСИА - Единая система идентификации и аутентификации - это единый логин и пароль для государственных порталов и сайтов, с помощью которых можно оформлять госуслуги и получать информацию, хранящуюся в государственных информационных системах.

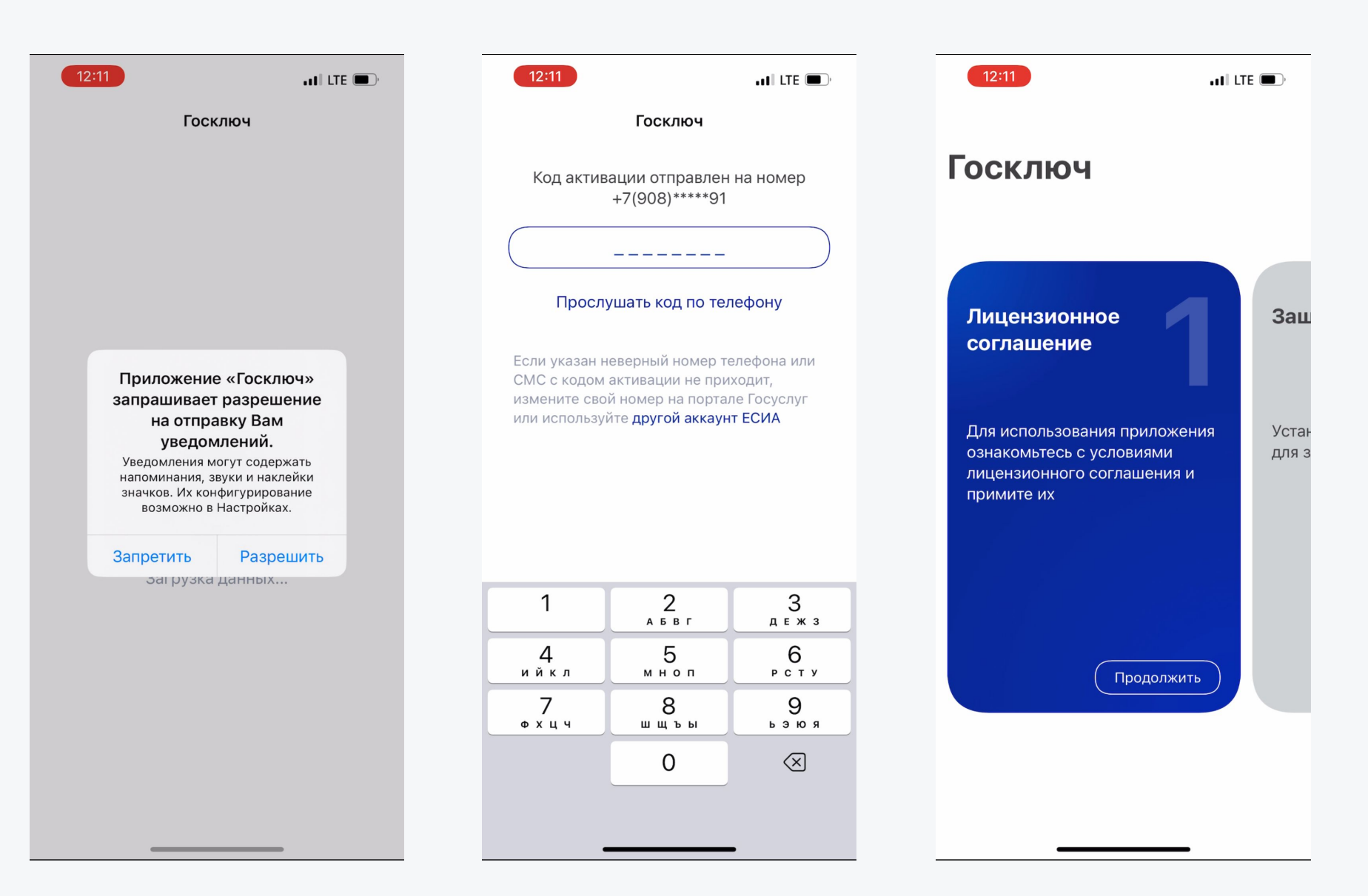

Проходим подтверждение по номеру телефона, который должен быть указан в ЕСИА

 $\checkmark$ 

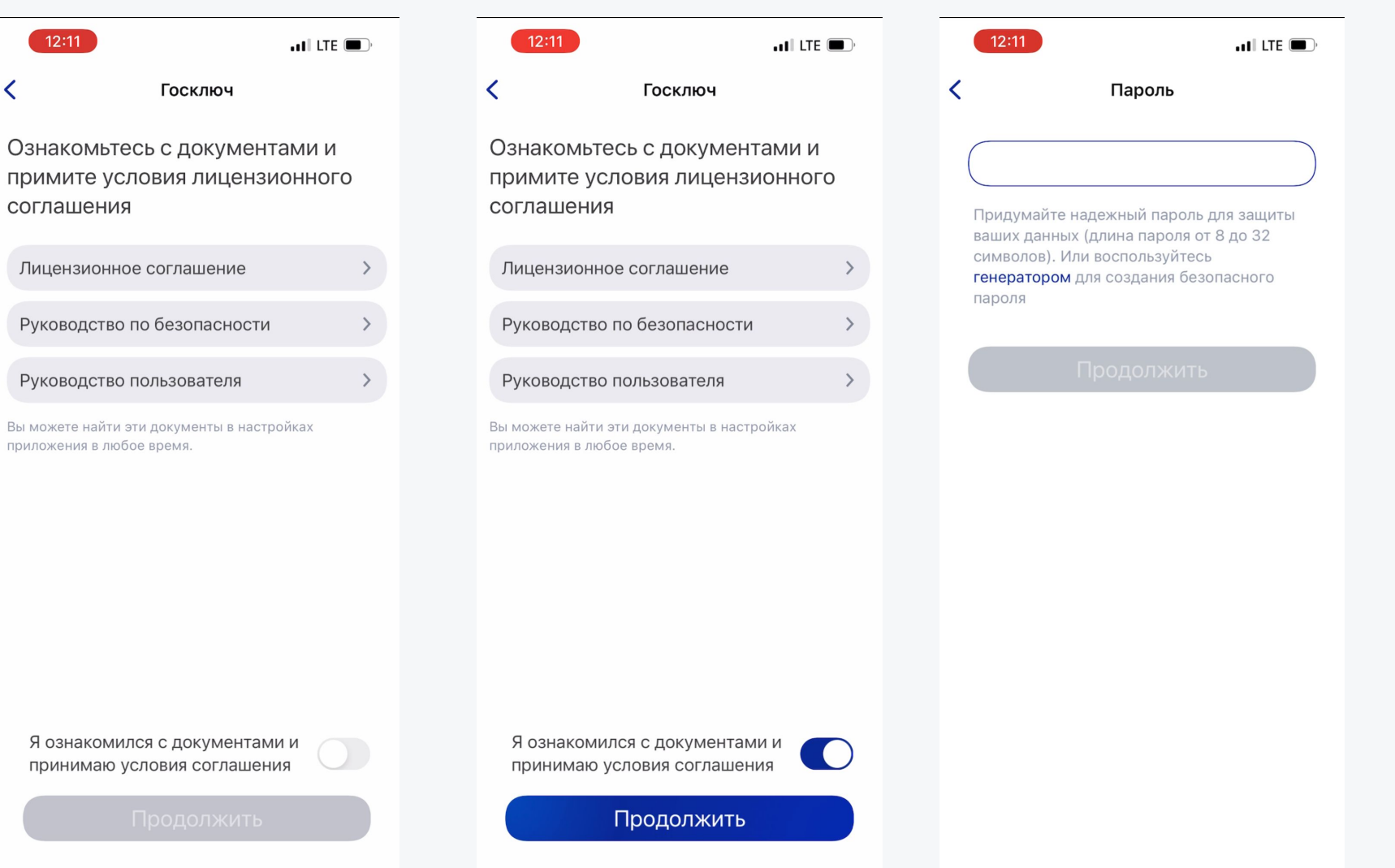

#### Принимаем условия Лицензионного соглашения и придумываем пароль

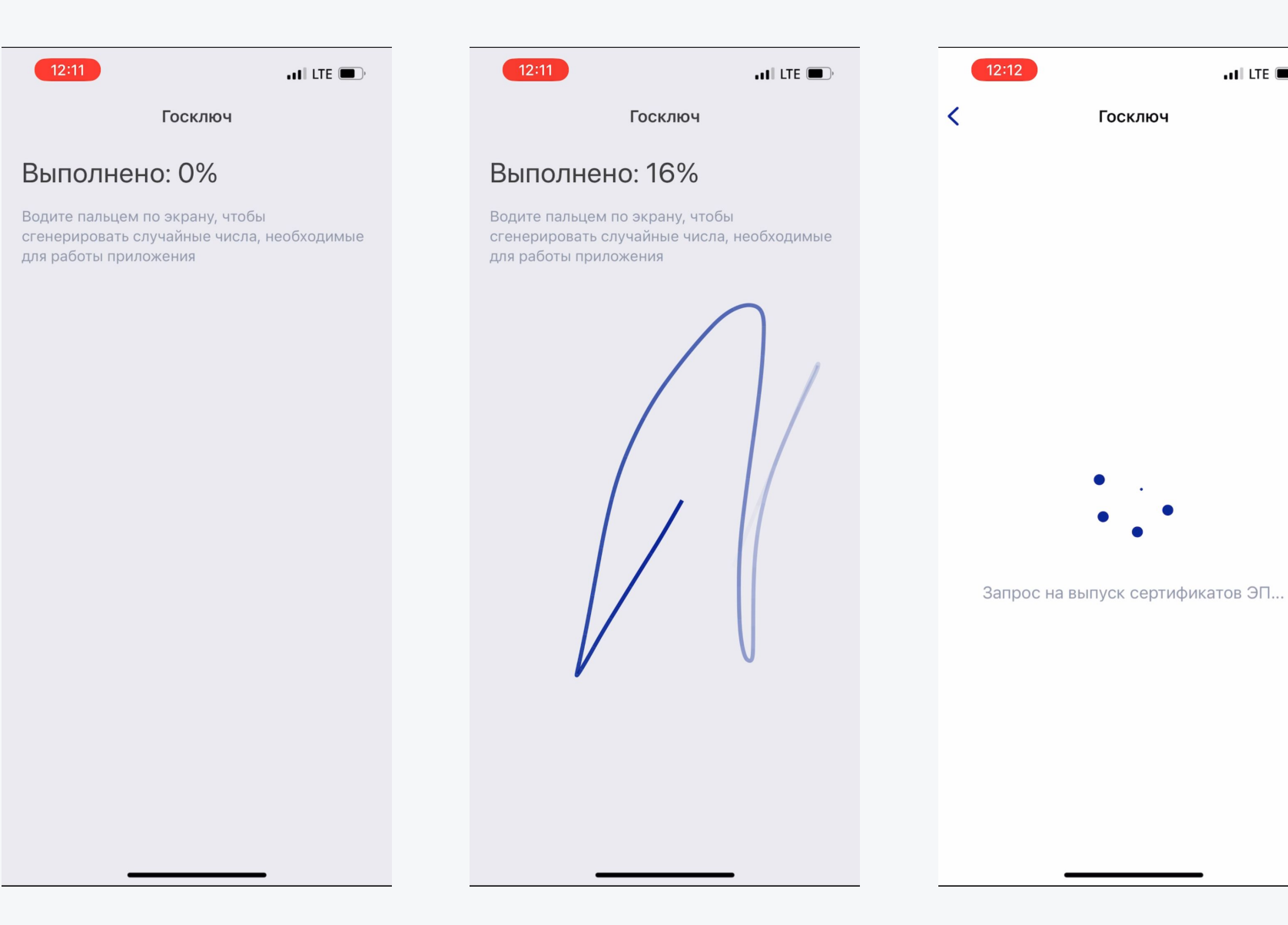

Водим пальцем по экрану/создаем запрос на выпуск сертификата

 $\overline{\mathbf{u}}$  and LTE  $\overline{\mathbf{u}}$ 

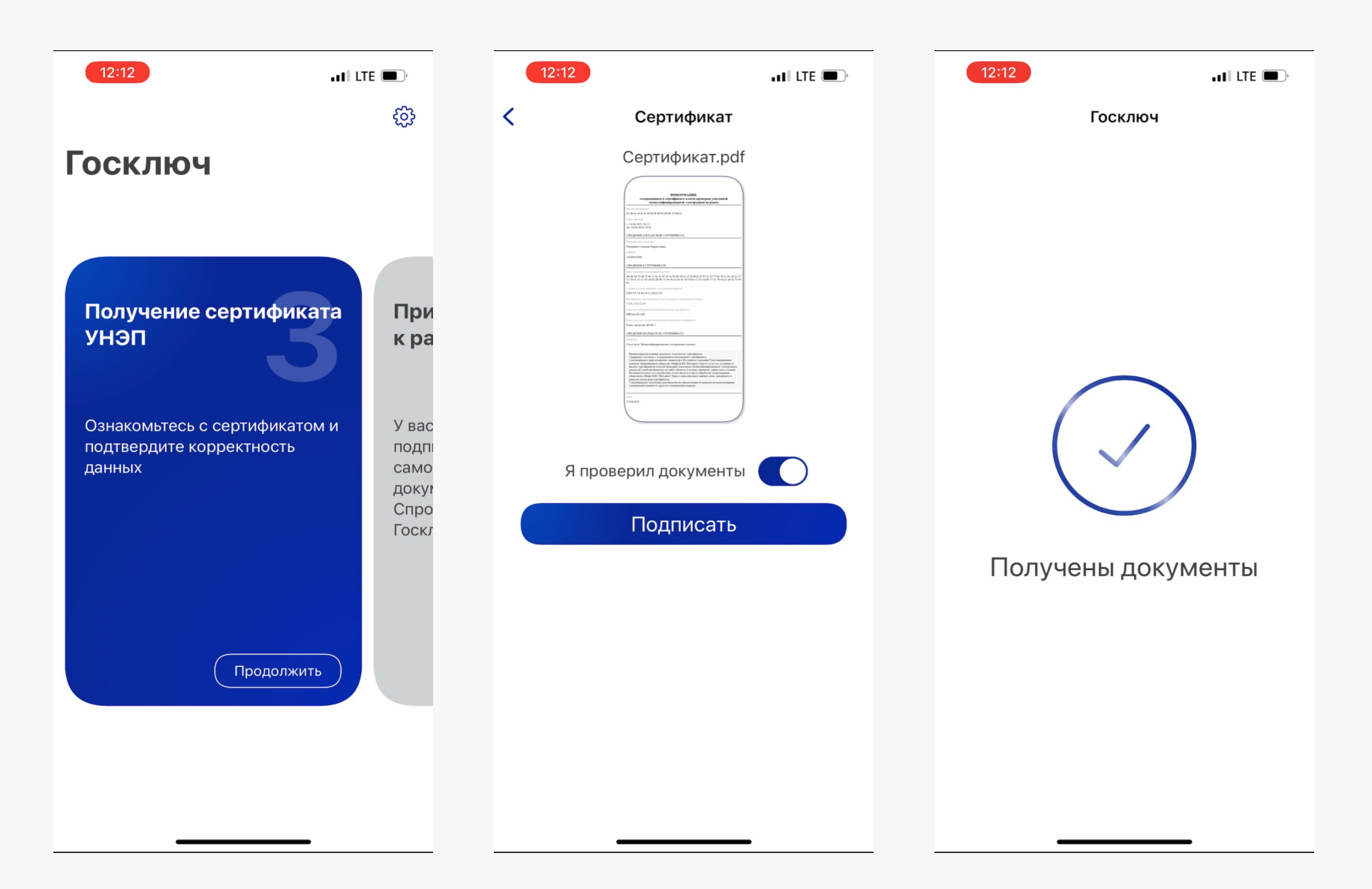

Выпуск УНЭП

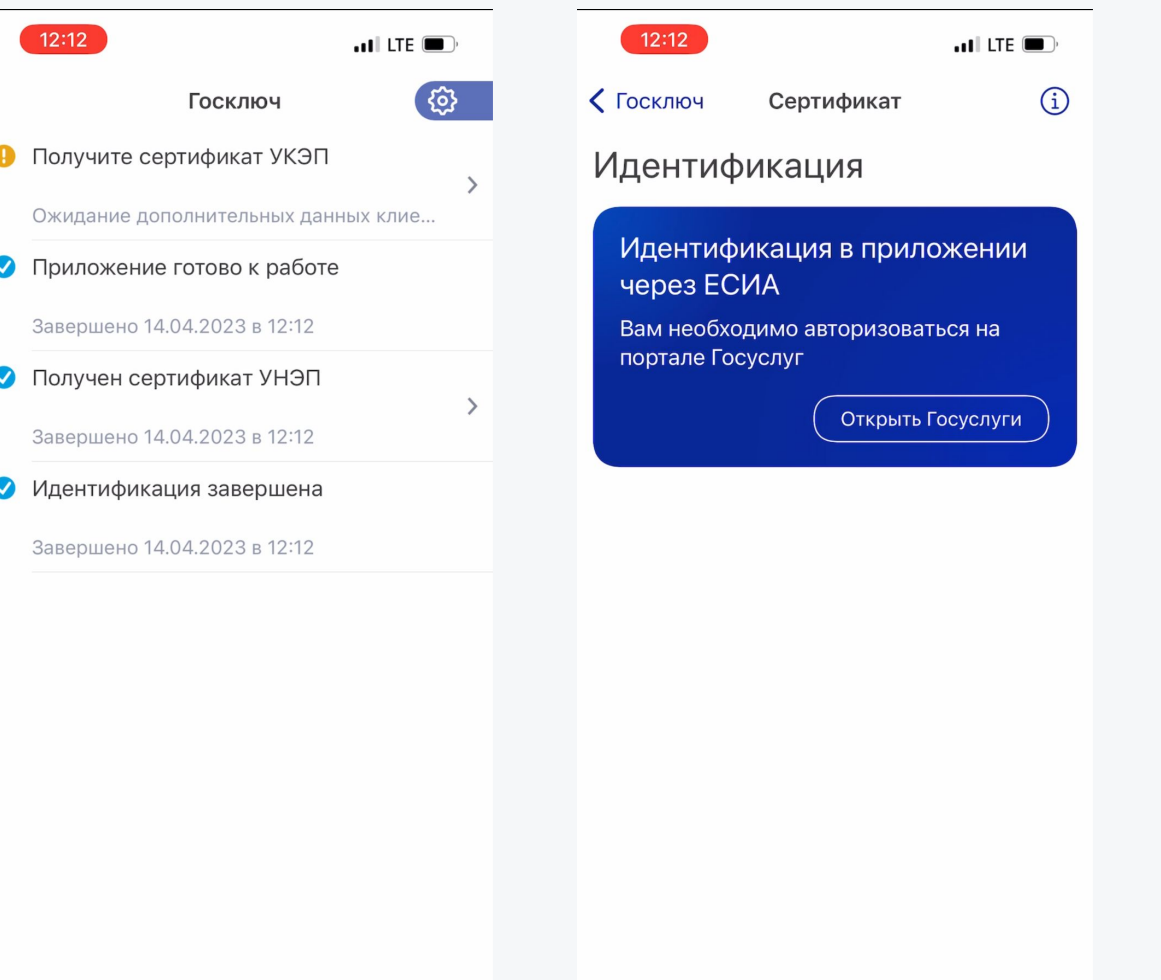

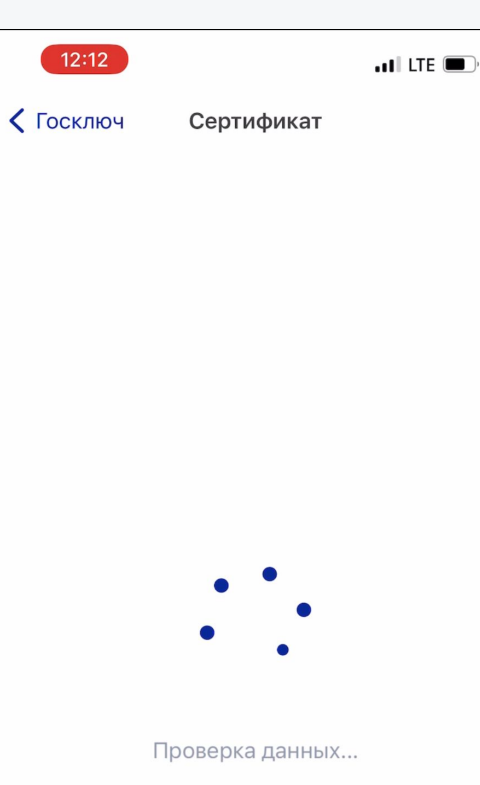

Переходим к выпуску УКЭП - нужно нажать "Получите сертификат УКЭП", и далее авторизуемся через **ECUA** 

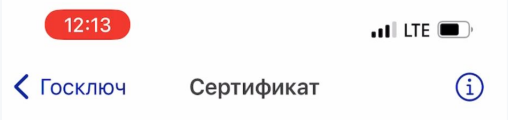

#### Идентификация

Получение сертификата УКЭП по загранпаспорту

Используйте телефон для считывания загранпаспорта нового образца гражданина РФ в целях идентификации

Приступить

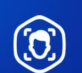

#### Получение сертификата УКЭП по биометрии

Используйте этот способ идентификации, если ранее зарегистрировали свои данные в единой биометрической системе

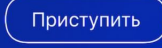

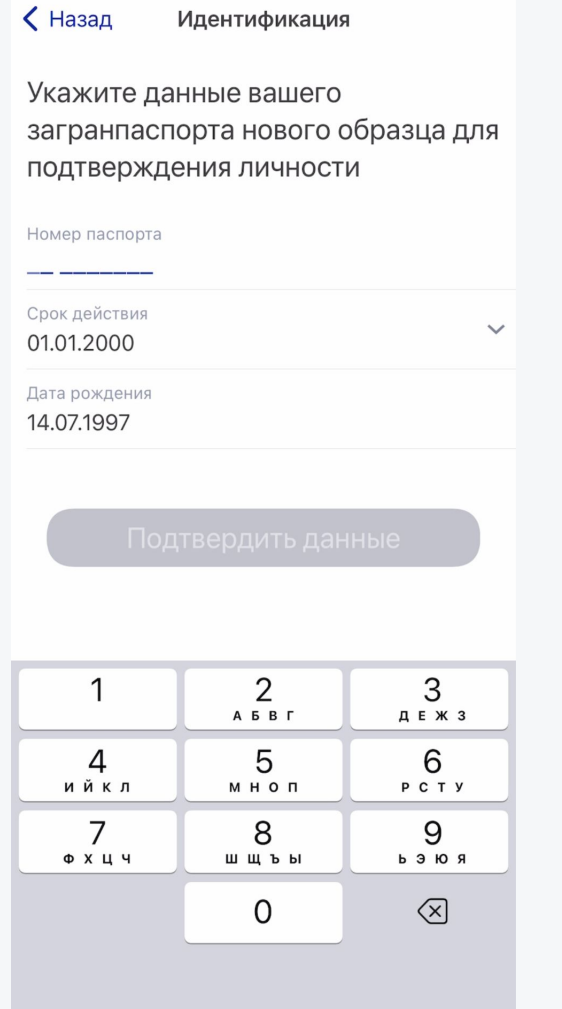

 $\mathbf{H}$  LTE  $\blacksquare$ 

 $12:13$ 

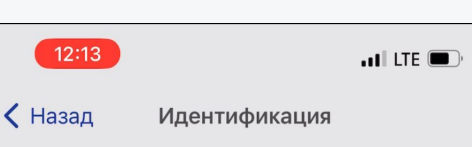

Укажите данные вашего загранпаспорта нового образца для подтверждения личности

#### Номер паспорта 75 6835225

#### Считывание паспорта

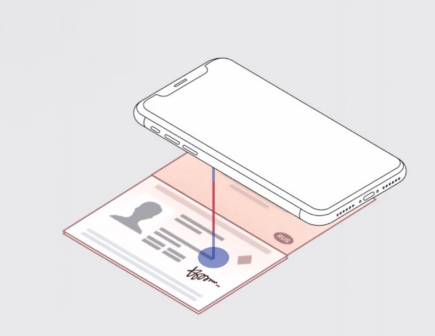

Раскройте ваш загранпаспорт нового образца на пластиковой странице и приложите телефон для считывания как показано на картинке.

Начать считывание

Выбираем способ идентификации - «По загранпаспорту». Указываем данные заграничного паспорта нового образца и переходим к сканированию.

Для успешного сканирования рекомендуем освободить телефон от чехла

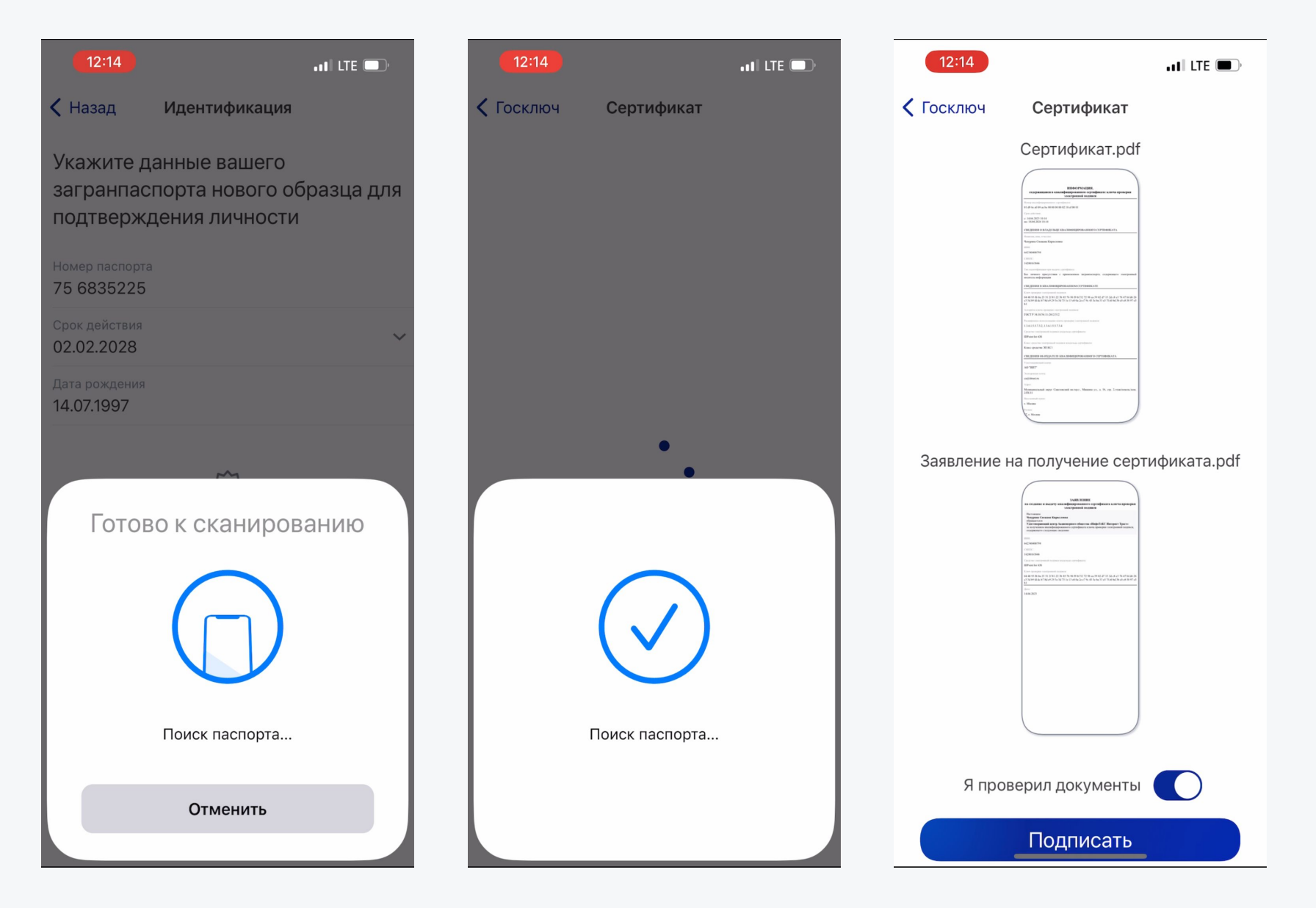

После успешного сканирования переходим к ознакомлению с сертификатом, подписываем заявление и сам сертификат

 $12$ 

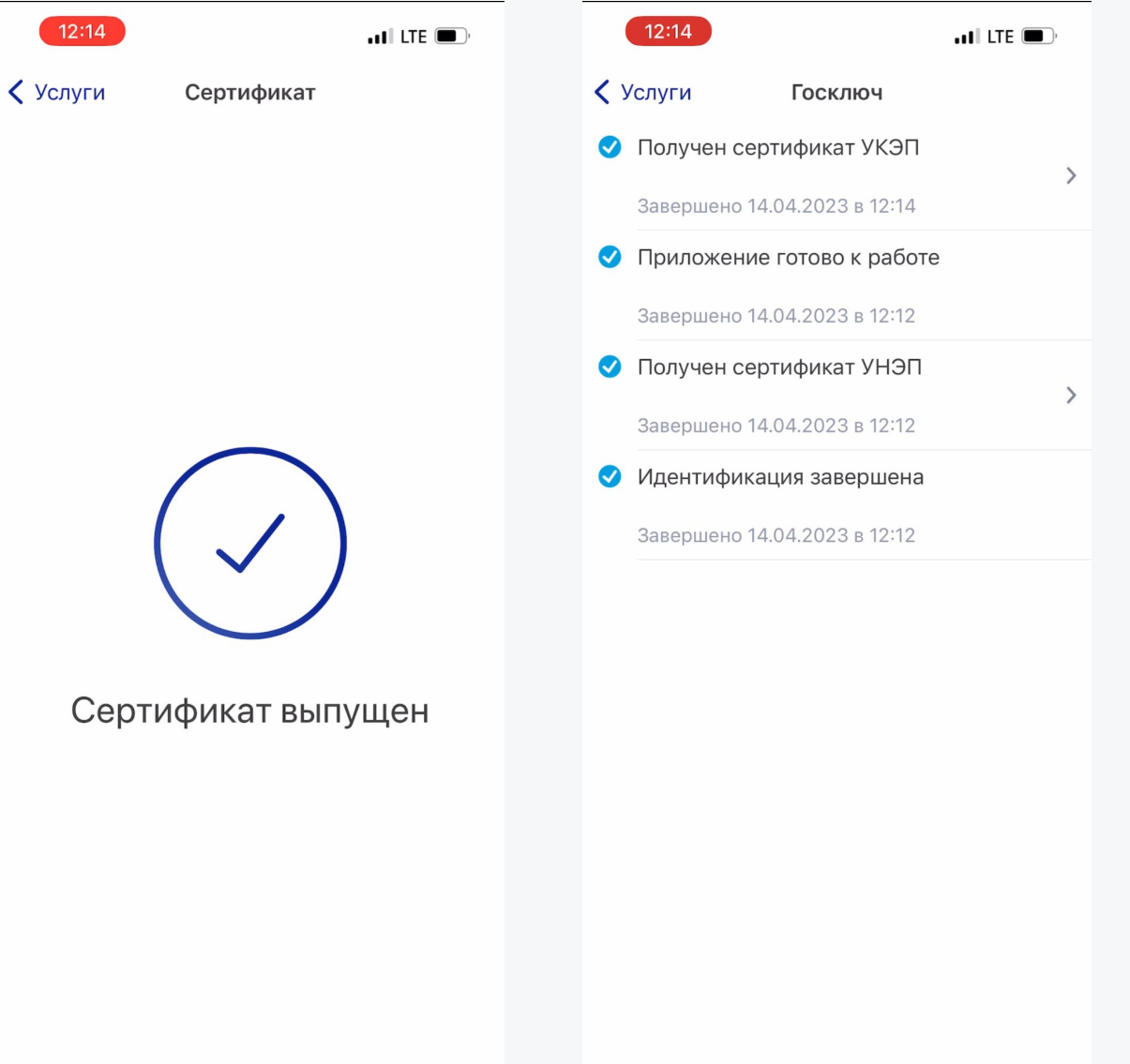

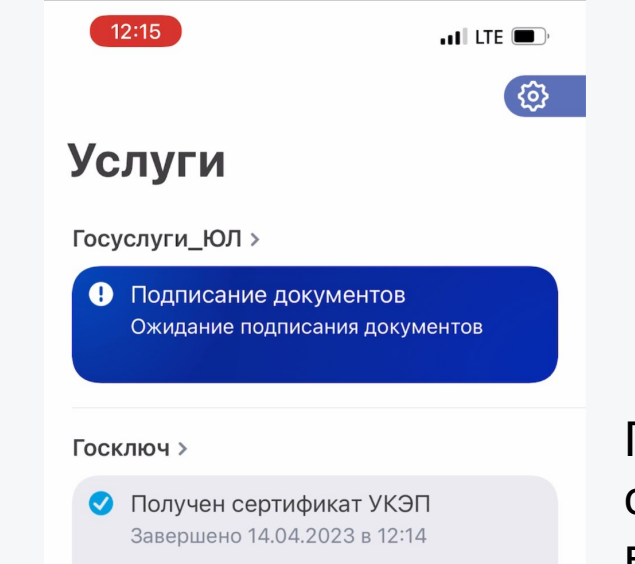

После выпуска сертификата переходим в «Услуги» (в левом верхнем углу) и открываем запрос на подписание документов

#### Подписание документов

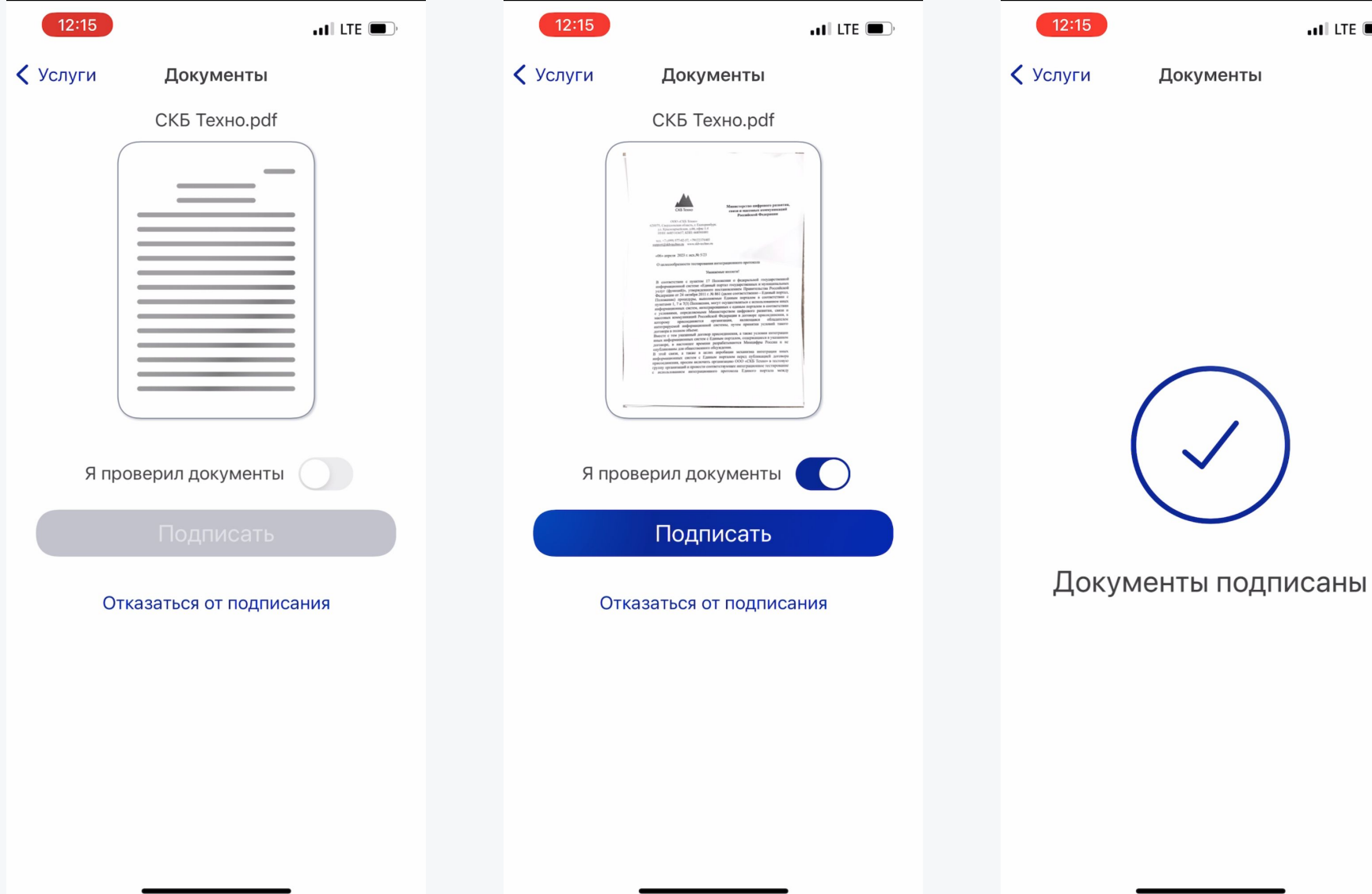

Вы можете открыть документ для просмотра, просто нажав на него, а затем подписать его или отказаться от подписания

 $\overline{\mathbf{H}}$  LTE